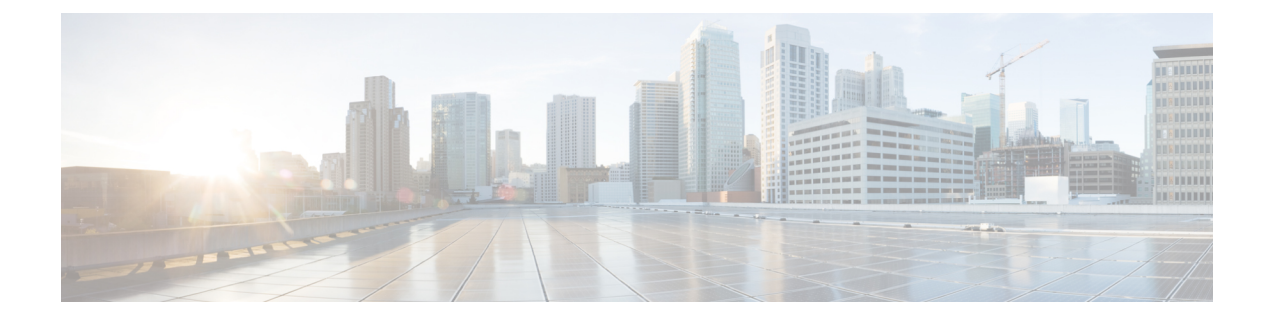

# **Cisco Intercloud Fabric Licenses**

This chapter contains the following sections:

- About Cisco Intercloud Fabric [Licensing,](#page-0-0) page 1
- Licensing [Requirements,](#page-1-0) page 2
- [Fulfilling](#page-1-1) the Product Access Key, page 2
- [Uploading](#page-1-2) a License File, page 2
- [Managing](#page-2-0) Licenses, page 3

## <span id="page-0-0"></span>**About Cisco Intercloud Fabric Licensing**

A Cisco Intercloud Fabric license is based on hybrid cloud units (HCUs). An HCU is consumed for every virtual machine running in the public cloud. A powered-off VM does not consume any HCUs.

For Amazon Web Services and Microsoft Azure, two HCUs are checked out per virtual machine. For example, if the HCU count is ten, then five VMs can run in the public cloud. For Cisco-powered providers, one HCU is checked out per virtual machine. For example, if the HCU count is ten, then ten VMs can run in the public cloud.

Cisco Intercloud Fabric includes the following types of licenses:

- Evaluation License (ICFB-EVAL-EBD)—Cisco Intercloud Fabric includes a 60-day evaluation license that lets you try the software before you purchase permanent licenses. The evaluation period starts when you install the software and the evaluation licenses expire within 60 days of installation.
- Permanent License (ICFB-CPC)—Permanent licenses have an expiration date. The license file specifies the number of licensesthat you purchased. Contact your Cisco salesrepresentative to purchase permanent licenses.
- Partner License (ICFB-NFR-EBD)—Partner (not for resale) licenses are available only to Cisco partners for demo and lab purposes. Partner licenses have an expiration date. The license file specifies the number of licenses that you purchased. Contact your Cisco sales representative to purchase partner licenses.

# <span id="page-1-0"></span>**Licensing Requirements**

Use this procedure to obtain a Cisco Intercloud Fabric license.

### **Procedure**

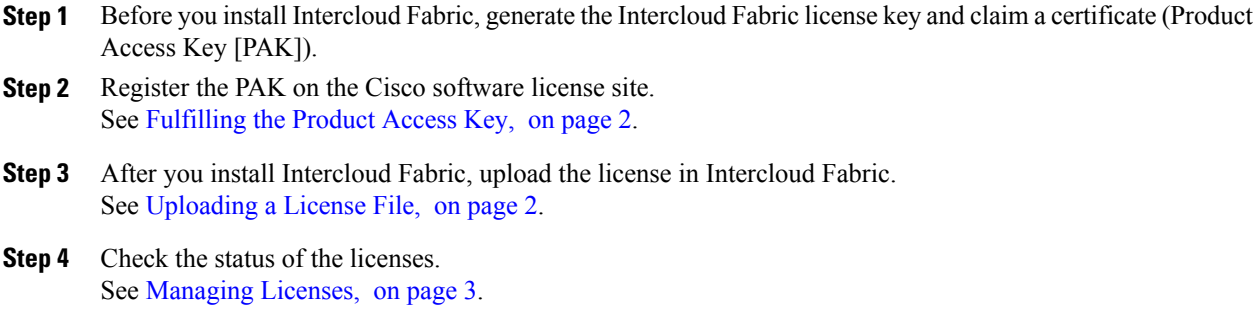

## <span id="page-1-1"></span>**Fulfilling the Product Access Key**

#### **Before You Begin**

Obtain the PAK number.

#### **Procedure**

- **Step 1** Navigate to the Cisco [Software](http://www.cisco.com/go/license) License website.
- **Step 2** If you are directed to the Product License Registration page, you can take the training or click **Continue to Product License Registration**.
- **Step 3** On the Product License Registration page, click **Get New Licenses from a PAK or Token**.
- **Step 4** In the **Enter a Single PAK or TOKEN to Fulfill** field, enter the PAK number.
- **Step 5** Click **Fulfill Single PAK/TOKEN**.
- **Step 6** Complete the additional fields in **License Information** to register your PAK.
- <span id="page-1-2"></span>**Step 7** Click **Issue Key**.

The features for your license appear, and a digital license agreement and a zipped license file are sent to the email address you provided.

# **Uploading a License File**

Use this procedure to upload a license file.

### **Before You Begin**

- If you received a zipped license file by email, extract and save the .lic file to your local machine.
- Register the PAK on the Cisco software license site.

### **Procedure**

- **Step 1** Log in to Intercloud Fabric.
- **Step 2** Choose **Dashboard** > **Common Tasks** > **Upload License File**.
- **Step 3** Click **Browse**, navigate to and select the Intercloud Fabric .lic file, and click **Upload**. After the license file is successfully processed, you receive a confirmation message.
- **Step 4** (Optional) To view the license status, see [Managing](#page-2-0) Licenses, on page 3.

### <span id="page-2-0"></span>**Managing Licenses**

Use this procedure to manage Intercloud Fabric licenses. See About Cisco [Intercloud](#page-0-0) Fabric Licensing, on page 1 for more information.

### **Procedure**

**Step 1** Log in to Intercloud Fabric.

### **Step 2** Choose **Administration** > **ICF Licenses**.

The license details are displayed. If the system uses more HCUs than are available, you must either upload a new license or suspend one or more virtual machines in the cloud to comply with the license agreement. To purchase additional licenses, contact your Cisco sales representative.

The following icons display the license status:

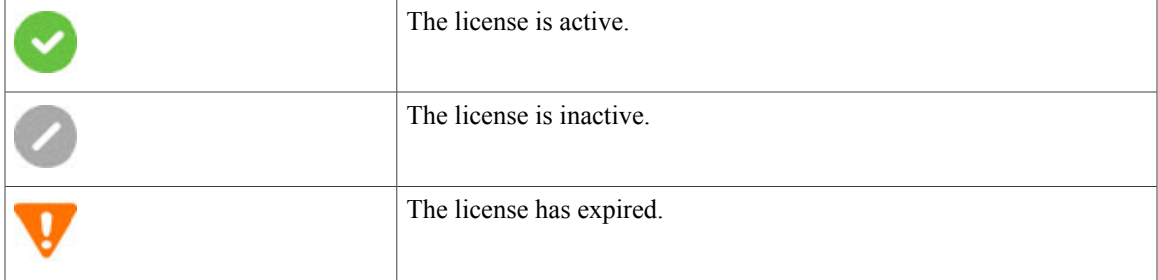

**Step 3** (Optional) Click the  $+$  icon to upload a new license.

**Step 4** Click **Browse**, navigate to and select the Intercloud Fabric .lic file, and click **Upload**. After the license file is successfully processed, you receive a confirmation message.

I